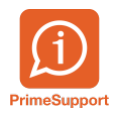

[Base de connaissances](https://support.primetechnologies.ch/fr/kb) > [Questions fréquentes](https://support.primetechnologies.ch/fr/kb/questions-fr-quentes) > [ProConcept](https://support.primetechnologies.ch/fr/kb/proconcept) > [MCH2 - Communes BE -](https://support.primetechnologies.ch/fr/kb/articles/mch2-communes-be-indicateurs-financiers-planification-financi-re) [Indicateurs financiers planification financière](https://support.primetechnologies.ch/fr/kb/articles/mch2-communes-be-indicateurs-financiers-planification-financi-re)

## MCH2 - Communes BE - Indicateurs financiers planification financière

Grégory Eicher - 2019-12-16 - [Commentaire \(1\)](#page--1-0) - [ProConcept](https://support.primetechnologies.ch/fr/kb/proconcept)

## **Paramètres de planifications "montants fixes" liés au Bilan**

- Quelques informations transmises par les pilotes concernant les paramètres de dettes à renseigner dans la planification financière
	- la position du bilan à renseigner dans la planification financière est celle des dettes brutes (groupes 200,201,206).
	- On peut laisser le groupe 200 tel quel si aucun événement spécial n'est à prévoir, tandis qu'il faut tenir compte des amortissements des dettes financières au moyen des montants fixes.
	- Nous conseillons la version SANS initialisation, afin de répercuter, par exemple, un amortissement annuel constant sur un compte de dette.
	- Attention à la ventilation long terme/ courte terme.
- Exemple de paramètres calculés manuellement et ensuite renseignés

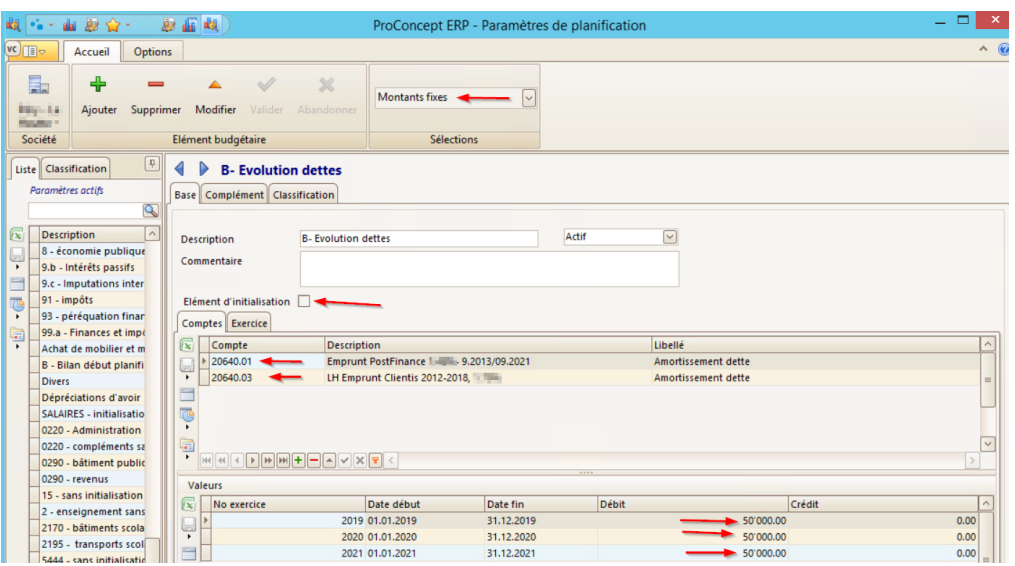

Ou alors en passant par un compte "technique"

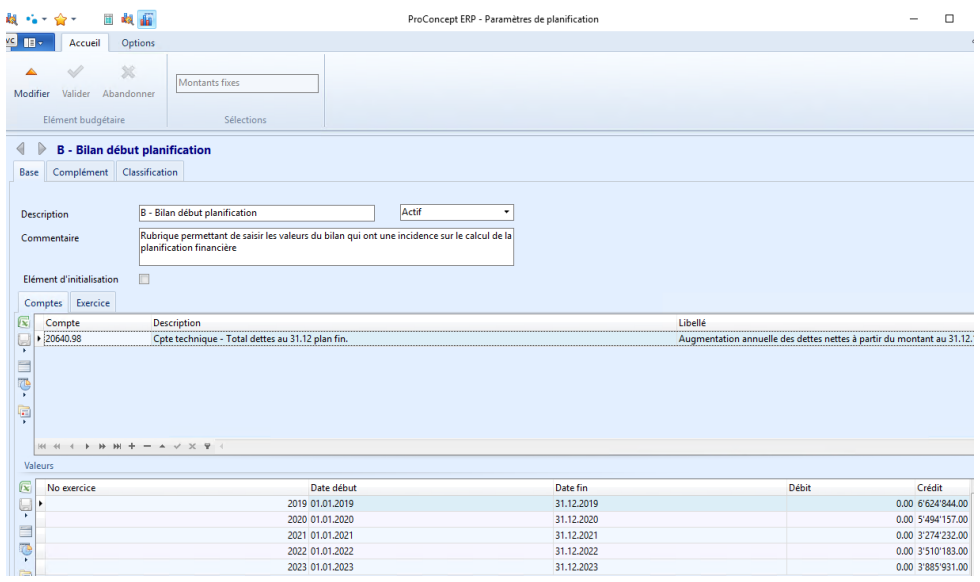

Une fois ces nouveaux paramètres renseignés, lancer une nouvelle préparation des données de la version de planification

## **Processus d'extraction**

Ouvrir le fichier Excel --> "Indicateurs financiers planif MCH2"

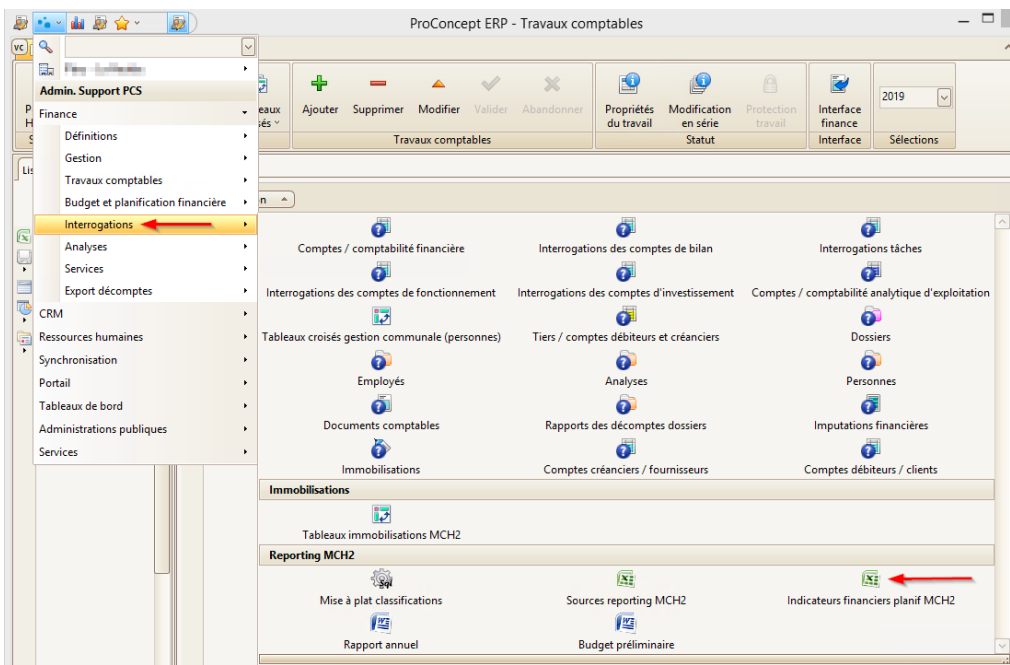

Si ce message apparaît à l'ouverture, cliquer sur "Activer le contenu"

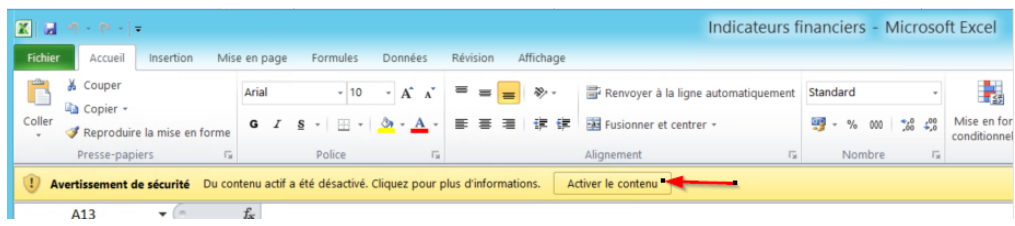

Dans l'onglet "Home", renseigner ces différents paramètre.

Après avoir indiquer l'exercice, sélectionner dans la liste déroulante la version de planification.

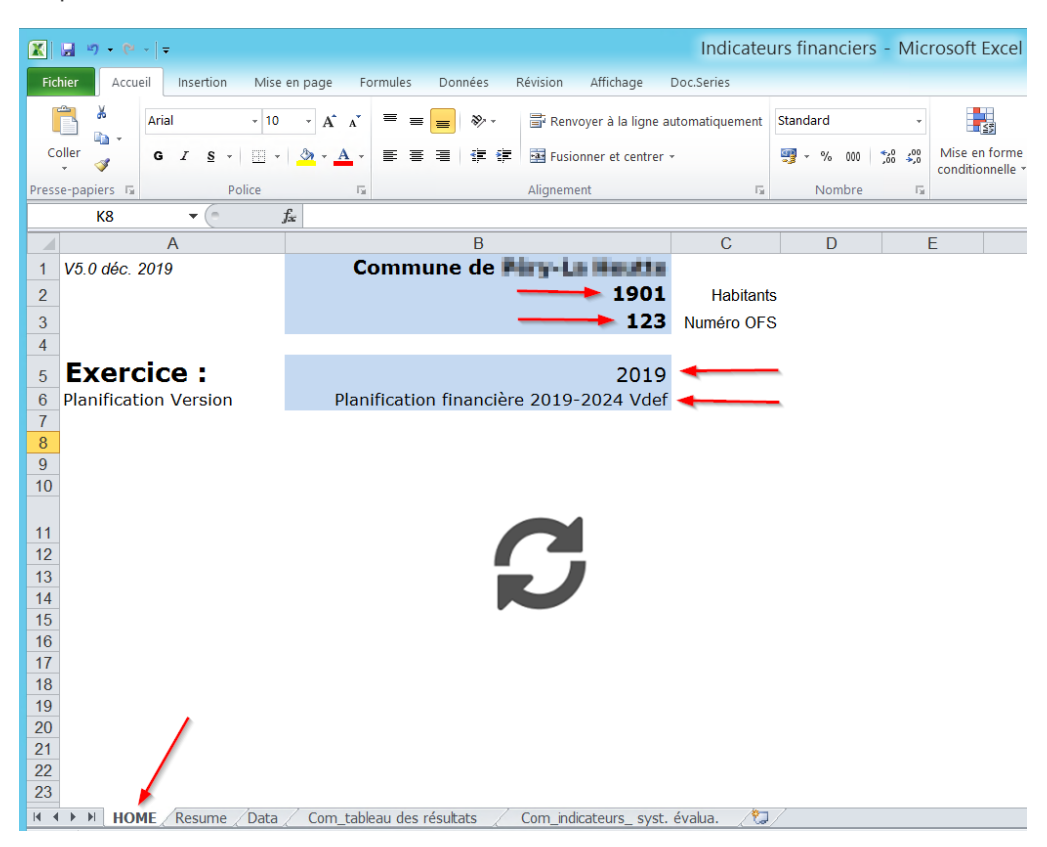

Cliquer sur le bouton pour lancer le processus

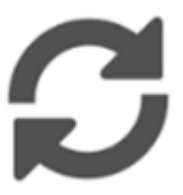

Cliquer sur "OK"

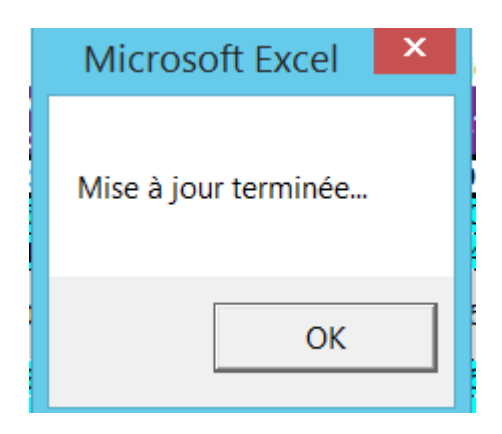

Les deux derniers onglets contiennent les résultats de l'extraction

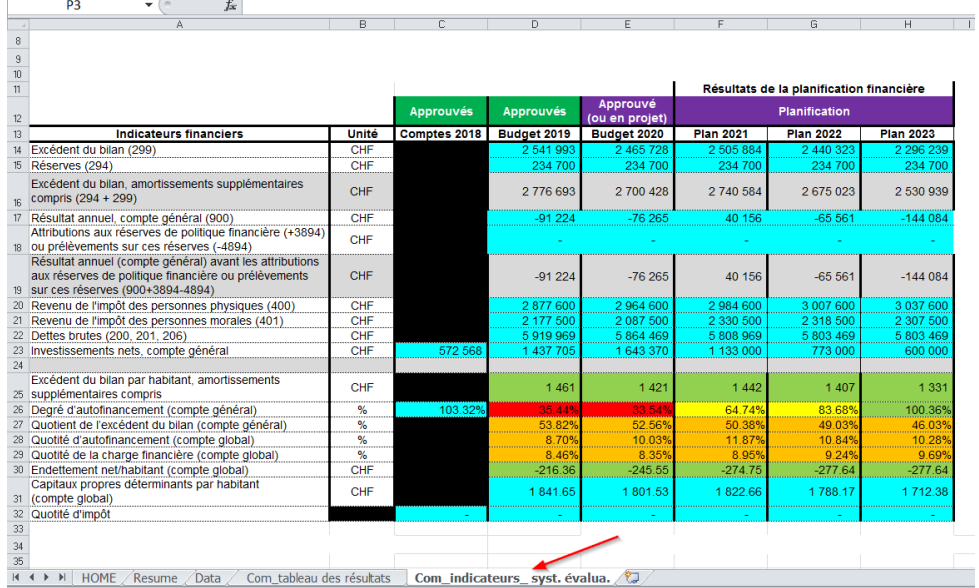

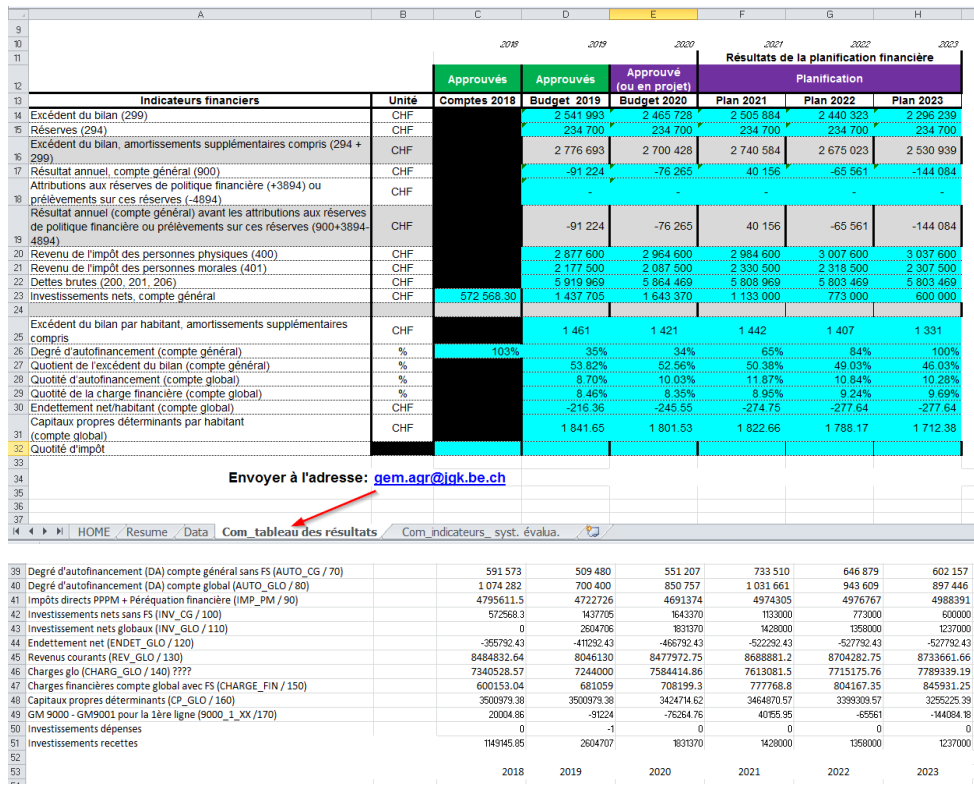

Vous pouvez ensuite "Enregistrer sous" le fichier et le sauvegarder la copie dans votre commune

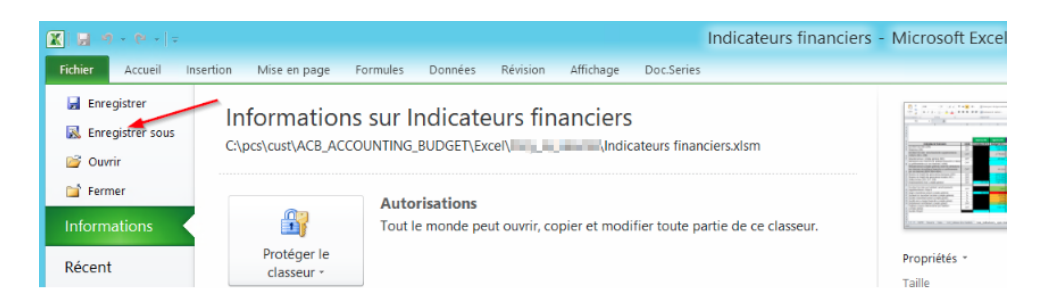

ATTENTION, pour des raisons de sécurité, il faudra modifier le type de classeur de "Classeurs Excel (prenant en charge les macros)" :

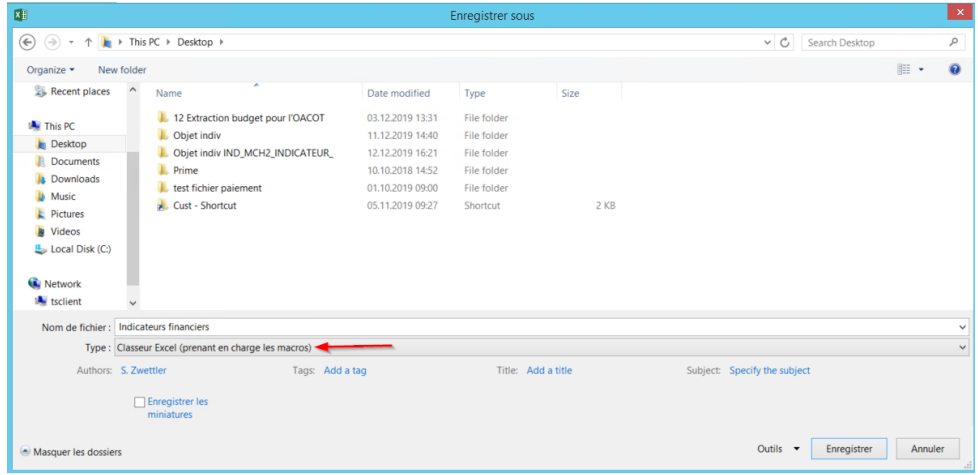

... et sélectionner "Classeur Excel"

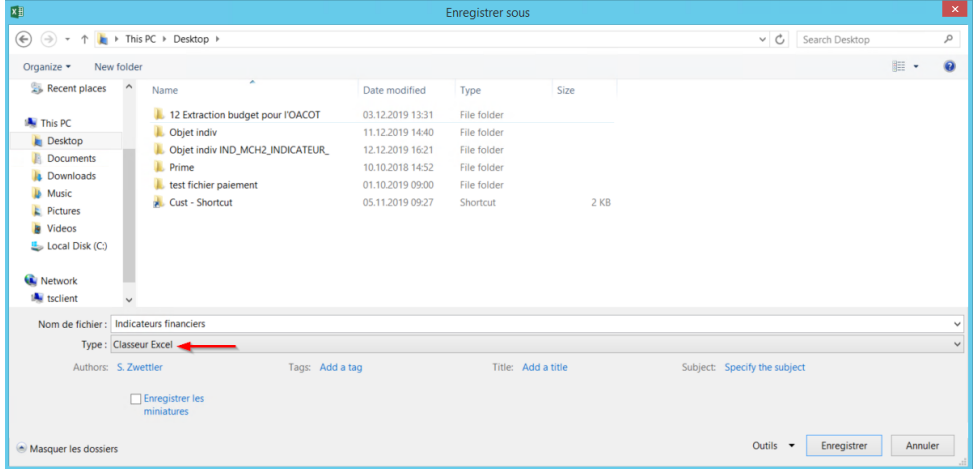